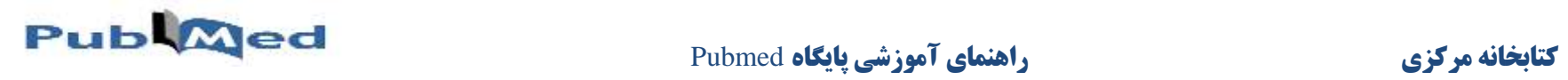

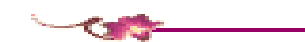

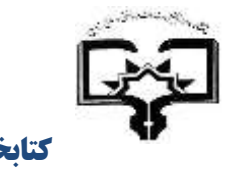

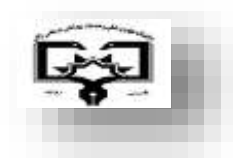

راهنمای استفاده از

## PubliQed

-

دانشگاه علوم پزشکی زابل

معاونت تحقيقات و فناورى

کاری از :

مرضیه راشکی قلعه نو

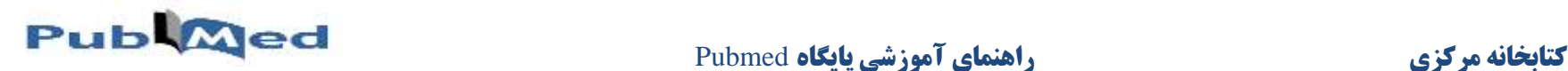

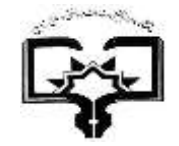

 $\overline{a}$ 

**معرفی Pubmed:** 

**سایت PubMed مجموعه ای از مقالات بانک اطلاعاتی مدلاین است که توسط مرکز ملی اطلاعات بیولوژی در کتابخانه ملی پزشکی آمریکا) NLM ) تاسیس گردیده است . این سایت با آدرس [pubmed/gov.nih.nlm.ncbi.www://http](http://www.ncbi.nlm.nih.gov/pubmed) قابل دستیابی است و یا** به صفحه کتابخانه ملی پزشکی آمریکا به آدرس کنید کلیک Pubmed/Medline بروی و رفته /[https://www.nlm.nih.gov](https://www.nlm.nih.gov/)

Pubmed یکی از چندین پایگاه اطلاعاتی است که از طریق انترز (سیستم یکپارچه جستجو و بازیابی اطلاعات متنی)<sup>۱</sup> قابل بازیابی است. این پایگاه اخیرا بیش از **72 میلیون رکورد کتابشناختی را در بردارد.**

**پابمد یک پایگاه داده رایگان است که مجلات و مقالات تائید شده از طریق سیستم MEDLINE و یا PMC را در اختیار محققان و پژوهشگران قرار میدهد. نمایش مقالات در این پایگاه به صورت Abstract بوده و از طریق لینک وب سایت مجله و یا PMC متن کامل مقالات در دسترس میباشد. و همچنین به اطلاعات زیست شناسی )data Biological) ، اطلاعات توالی های ژنی )data Sequence)، و اطلاعات دیگری از سایر پایگاههای اطلاعاتی ارتباط برقرار می کند.**

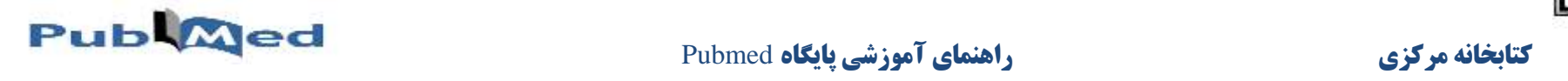

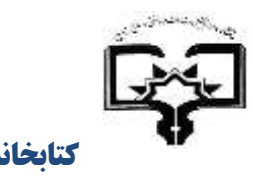

 $-2$ 

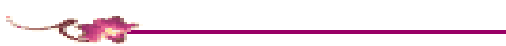

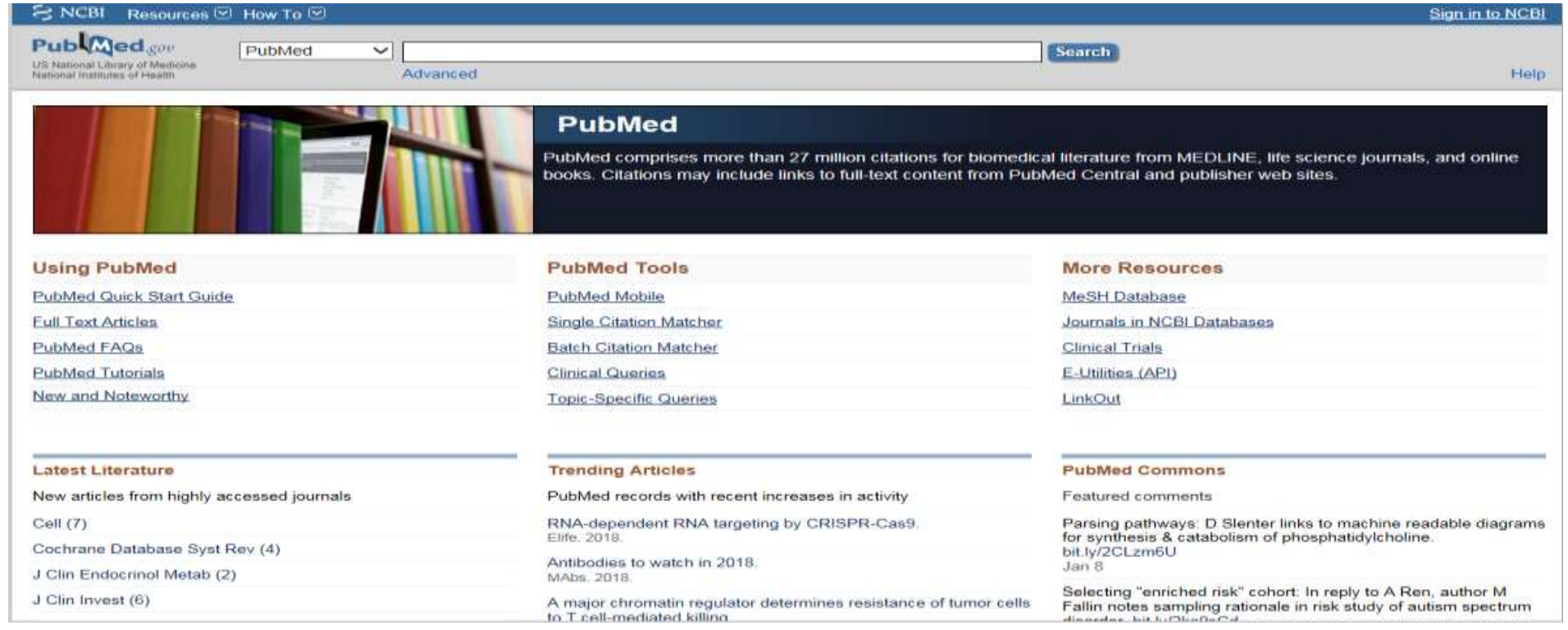

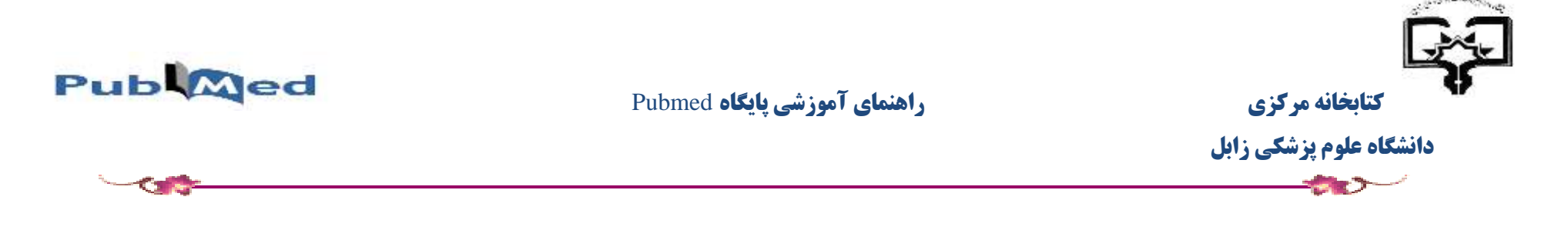

**جستجو در پایگاه:**

**برای ورود به سایت Pubmed با آدرس [pubmed/gov.nih.nlm.ncbi.www://https](https://www.ncbi.nlm.nih.gov/pubmed/)/ وارد شوید. و یا از صفحه خانگی NLM بر روی Pubmed کلیک کنید**

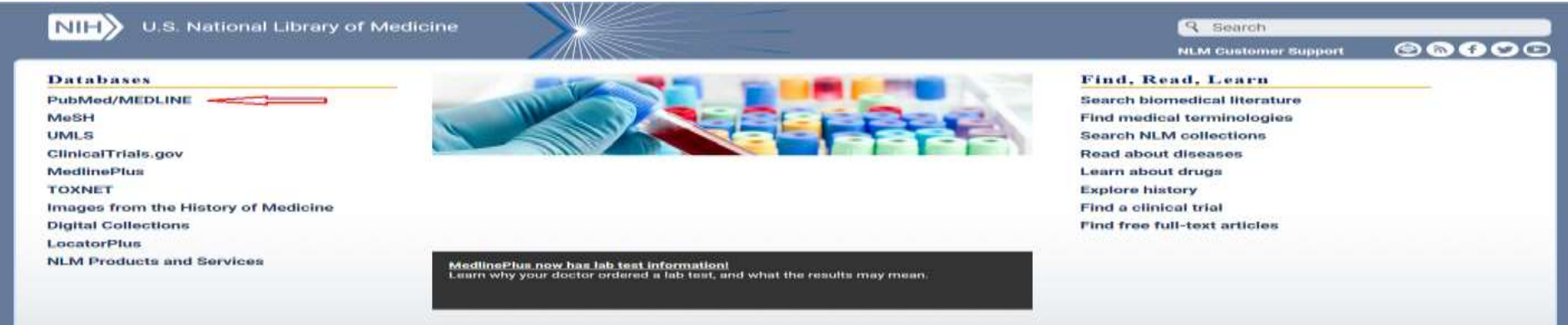

#### **جستجوی ساده )search Basic):**

این جستجو، ساده ترین نوع جستجو است که می توان با وارد کردن کلید واژه یا عبارت ( شامل موضوع، نام نویسنده، مجله و … )در نوار جستجو باشد. این **پایگاه به طور خودکار واژه ها را توسط عملگر منطقی )AND )با هم ترکیب می کند.**

**ابتدا کلید واژه مورد نظر را انتخاب کرده و در کادر جستجو وارد کنید و بر روی دکمه Search کلیک کنید.**

What role does pain have in sleep disorders? **:مثال**

 **نمایش صفحه نمایش کلیدواژه disorders sleep Pain بصورت زیر می باشد:** 

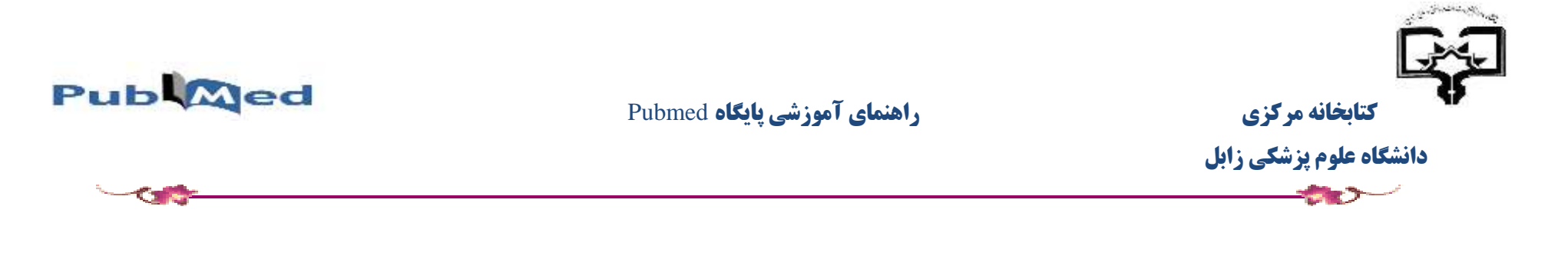

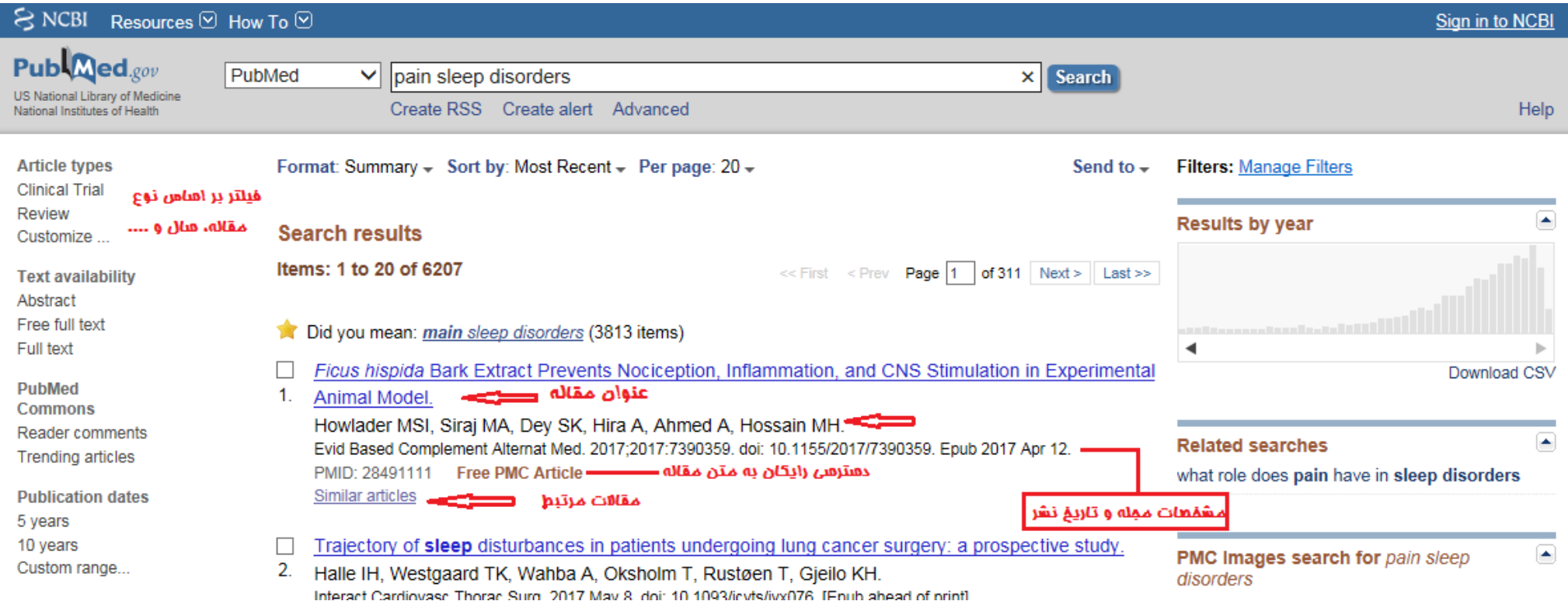

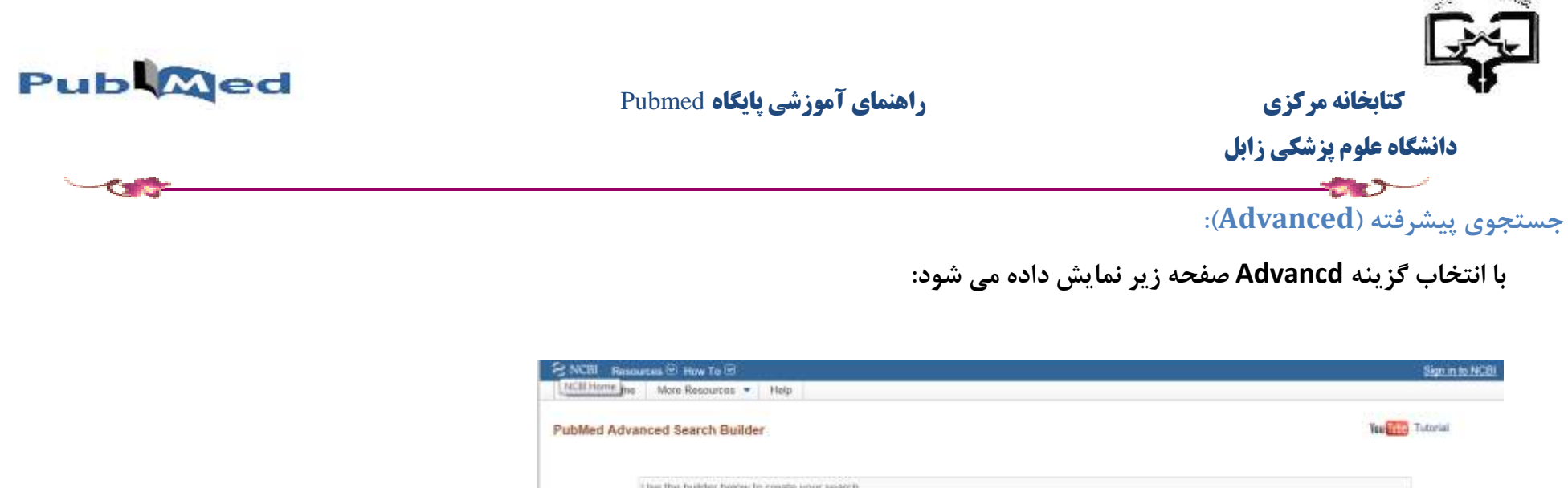

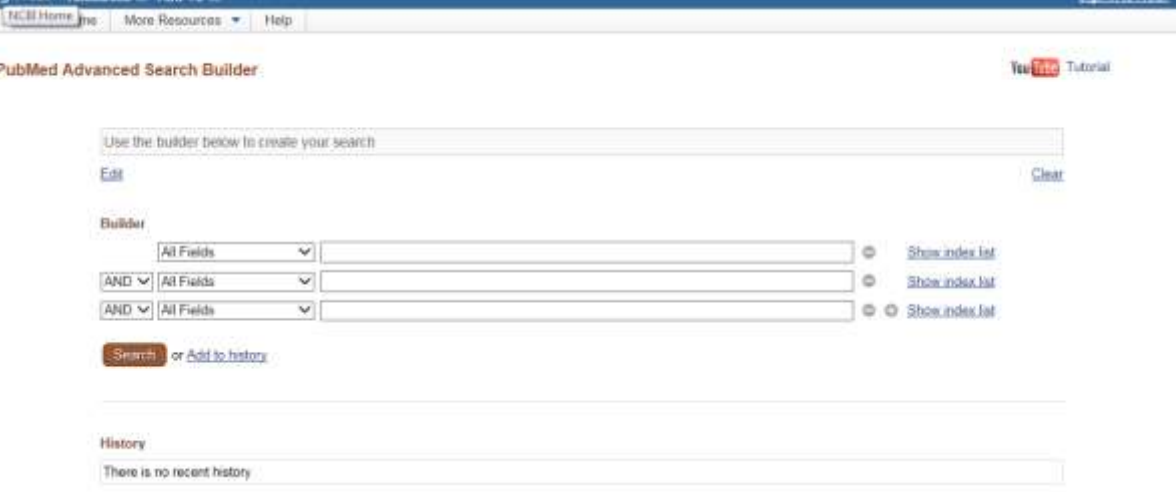

به منظور بهینه سازی نتایج جستجو و بالا بردن ارتباط موضوعی مقالات بازیابی شده، می توان از این جستجو این سیتجوی پیشرفته این قابلیت وجود دارد تا جستجوی ما در گروههای سنی،جنسیتهای ویژه یا مطالعات بر روی گروههای انسان یا حیوان ،زبان ویژه مقاله منتشر شده ،نوع مقاله و تاریخ جستجوی مقاله به صورت دقیق و ... اختصاصی تر شود**.**

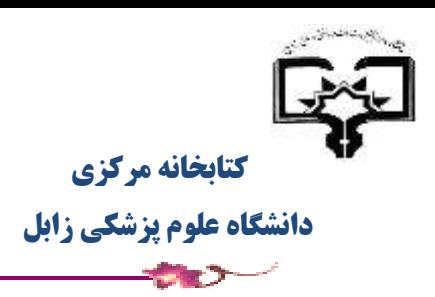

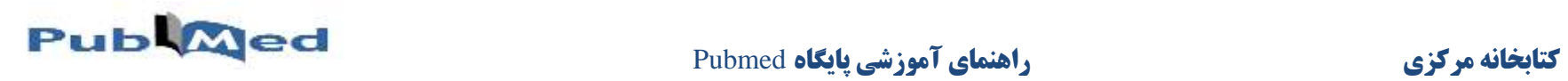

### **پنجره جزئیات:**

بخش Search details که در ستون سمت راست صفحه نتایج است، نشان می دهد که Pubmed چگونه جستجوی کلید واژه شما را انجام داده است.

توجه داشته باشید که این پنجره درصورتی نمایش داده می شود که by Sort بر روی Resent Most باشد.

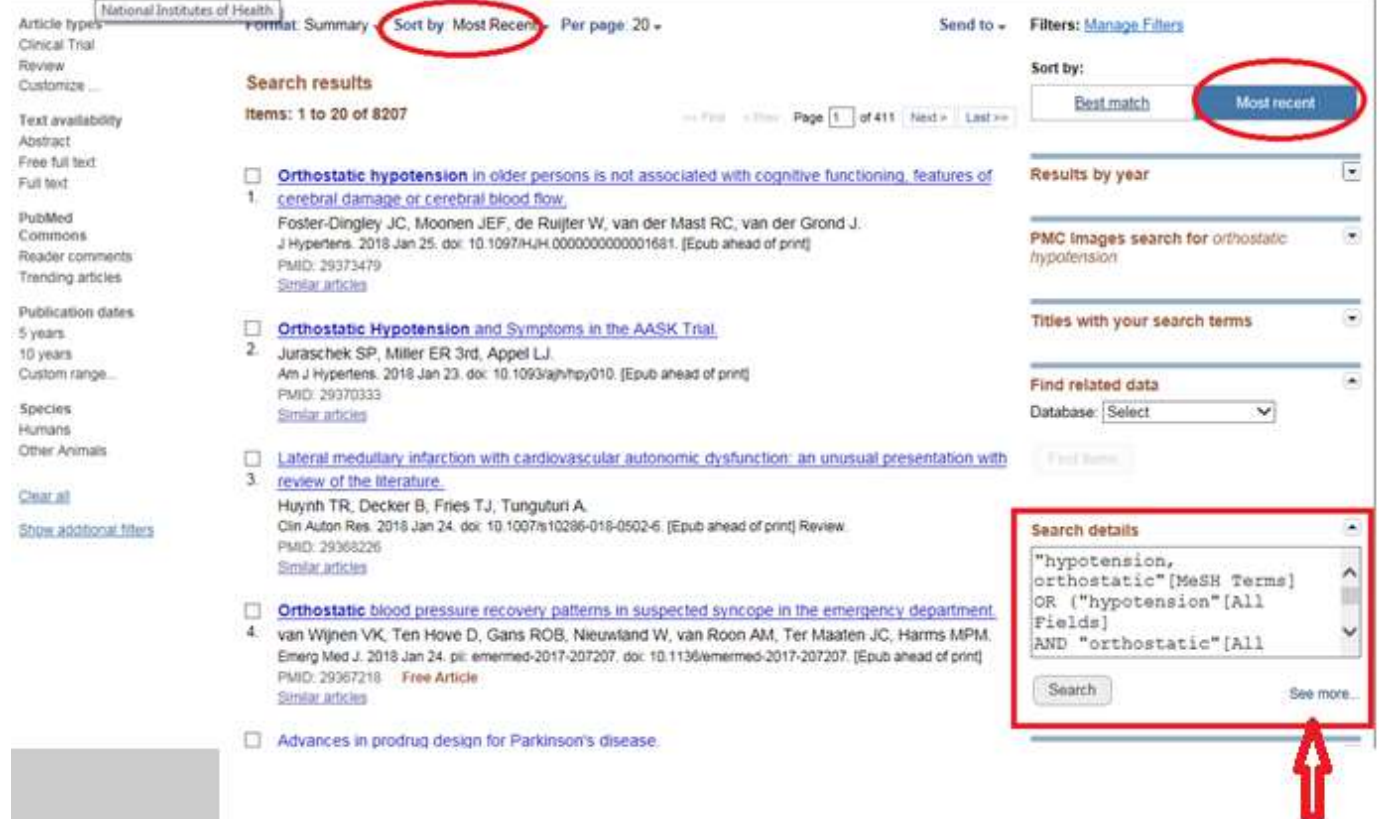

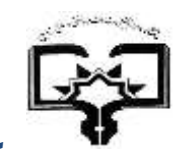

# **کتابخانه مرکزی راهنمای آموزشی پایگاه** Pubmed

 **دانشگاه علوم پزشکی زابل**

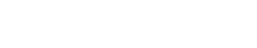

با کلیک بر روی See more در پایین صفحه پنجره جزییات ( Search Details) پنجره ای باز می شود که نشان می دهد Pubmed چگونه کلیدواژه مورد نظر شما را جهت جستجو ترجمه کرده است و با واژه های موجود در MeSH تطبیق داده است.

#### **اشکال مختلف نمایش مقاالت:**

**از قسمت Format می توان اشکال مختلف نمایش نتایج را به دلخواه تغییر داد:**

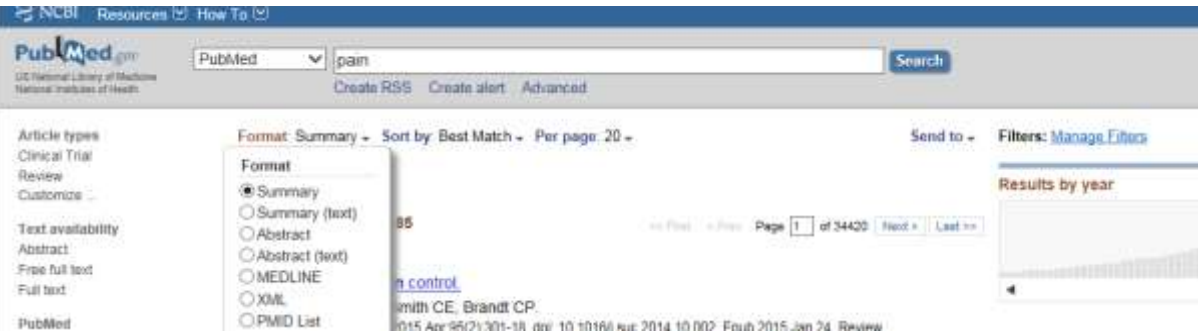

مرتب سازی): Sort by

**برای مرتب کردن نمایش نتایج از منوی آبشاری این قسمت استفاده می شود. پیش فرض این پایگاه برای مرتب کردن نتایج، تاریخ انتشار ) date Publication ) از جدید به قدیم می باشد.** 

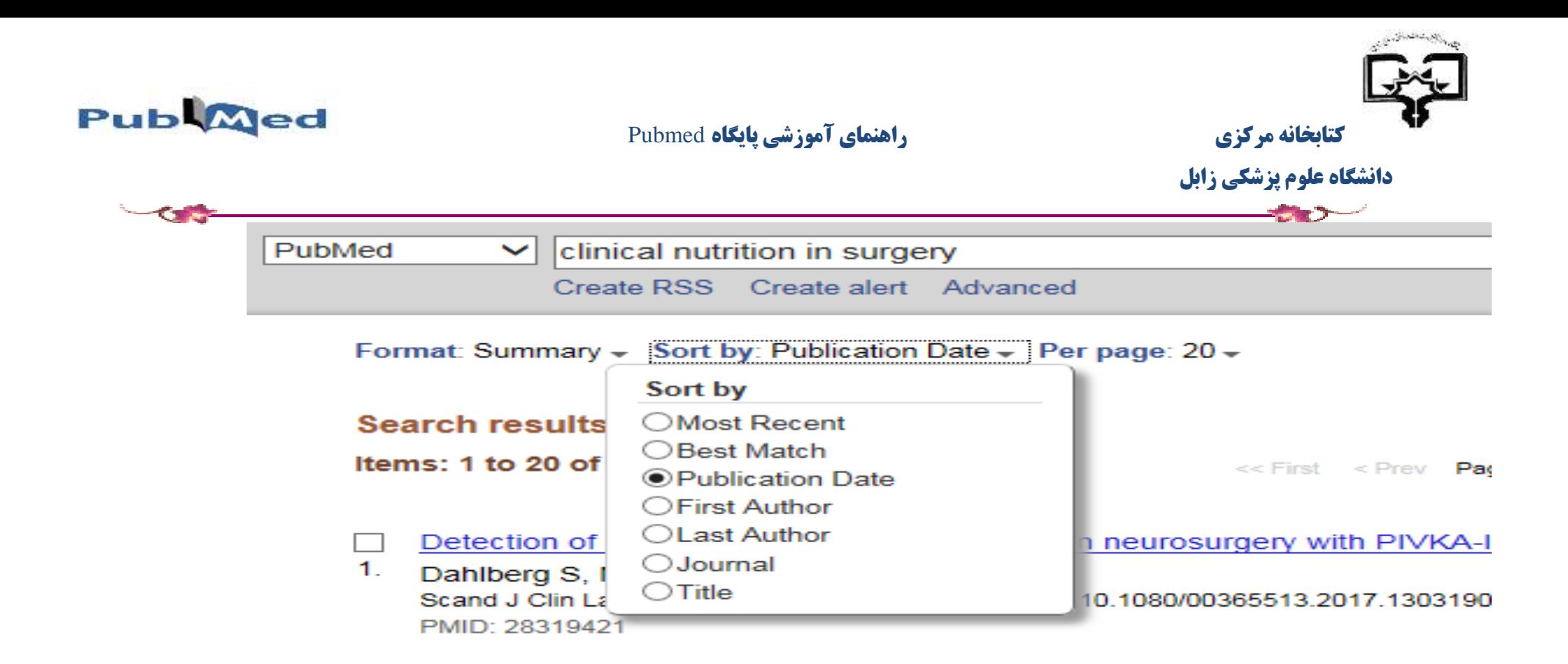

**نحوه ذخیره کردن نتایج:**

#### **:Send to**

**برای ذخیره کردن نتایج می توان از to send استفاده کرد . ابتدا همه رکوردها یا رکوردهای مدنظر در بازیابی را انتخاب کرده و از منوی آبشاری to send**

Publ<sub>2</sub>ed.com PubMed  $\vee$  pain Search **US National Library of Medicine**<br>National Institutes of Health Create RSS Create alert Advanced **Article types** Format: Summary - Sort by: Best Match - Per page: 20 -Send to - Miters: Manage Filters Clinical Trial **Choose Destination** Review C Clipboard Customize **Search results**  $O$  File C Collections  $OE-mail$ Items: 1 to 20 of 689465 www.milinger **Text availability** Order OMy Bibliography Abstract Citation manager Free full text Postoperative pain control. Full text 1. Lovich-Sapola J, Smith CE, Brandt CP. an allow to

**بخشی را که می خواهیم نتایج ذخیره شود را انتخاب می کنیم.**

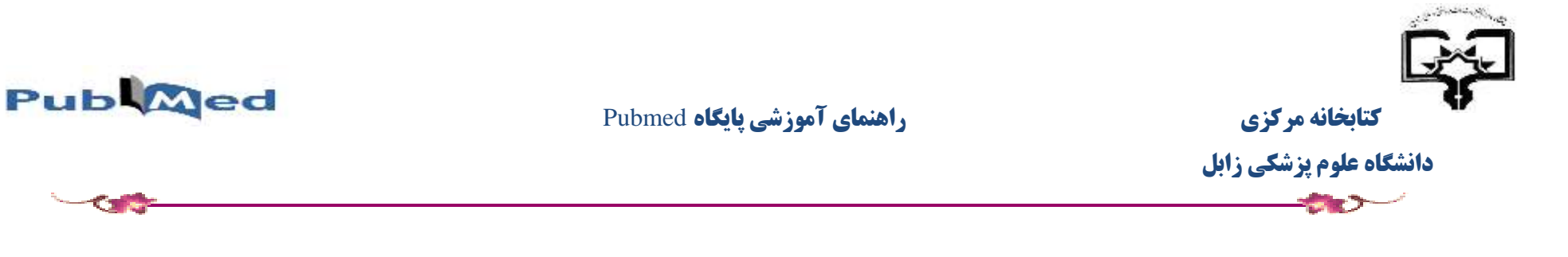

### **جستجو از طریق نام مجله:**

- **وارد کردن نام مجله و یا نام اختصاری مجله و یا ISSN مجله در کادر جستجو.**
- **جستجو از طریق جستجوی پیشرفته )Advanced ):** بر روی جستجوی پیشرفته )Advanced )کلیک کنید و از قسمت Builder منوی Journal را انتخاب کنید.

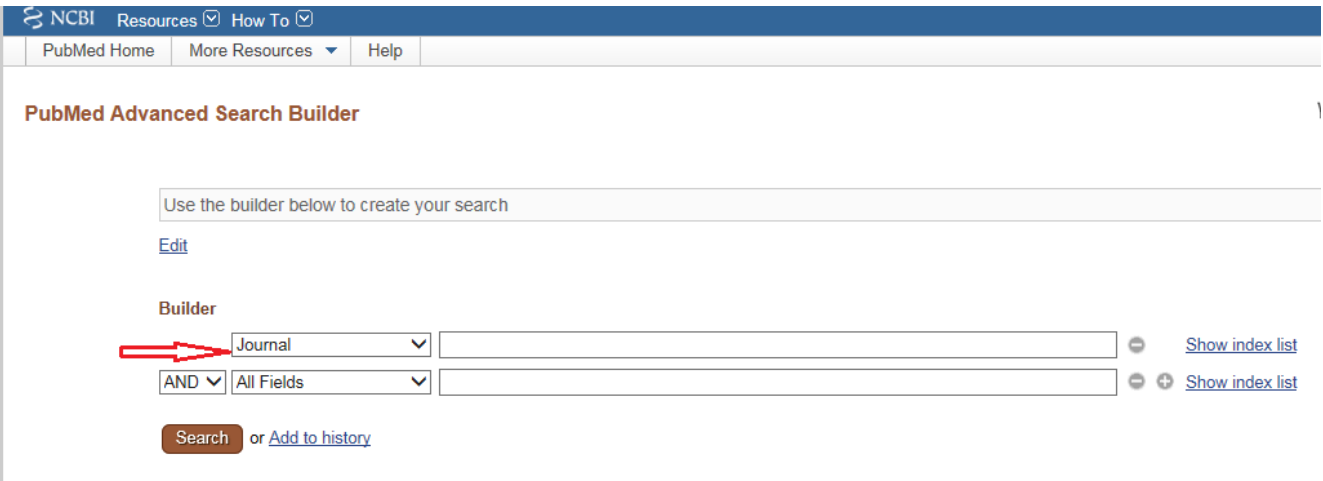

**جستجو از طریق نام نویسنده**

از دو طریق می توان جستجو کرد:

● ابتدا نام خانوادگی نویسنده را با نام مستعار بدون نقطه گذاری در کادر جستجو وارد کنید و سپس روی جستجد کنید. نام های نویسندگان با فرمت نام خانوادگی + حرف اول ( به عنوان مثال smith ja) یا فرمت نام کامل ( به عنوان مثال john a smith) بدون هیچ تک جستجو به عنوان نویسندگان و همچنین همکاران در صورتی که در Pubmed وجود داشته باشد مورد جستجو قرار می گیرد.

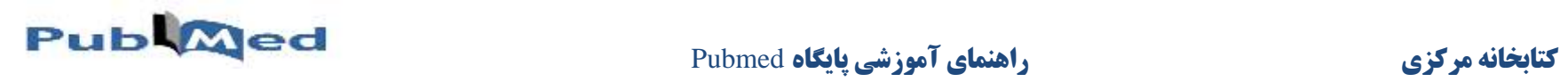

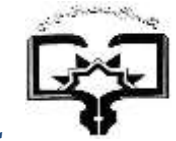

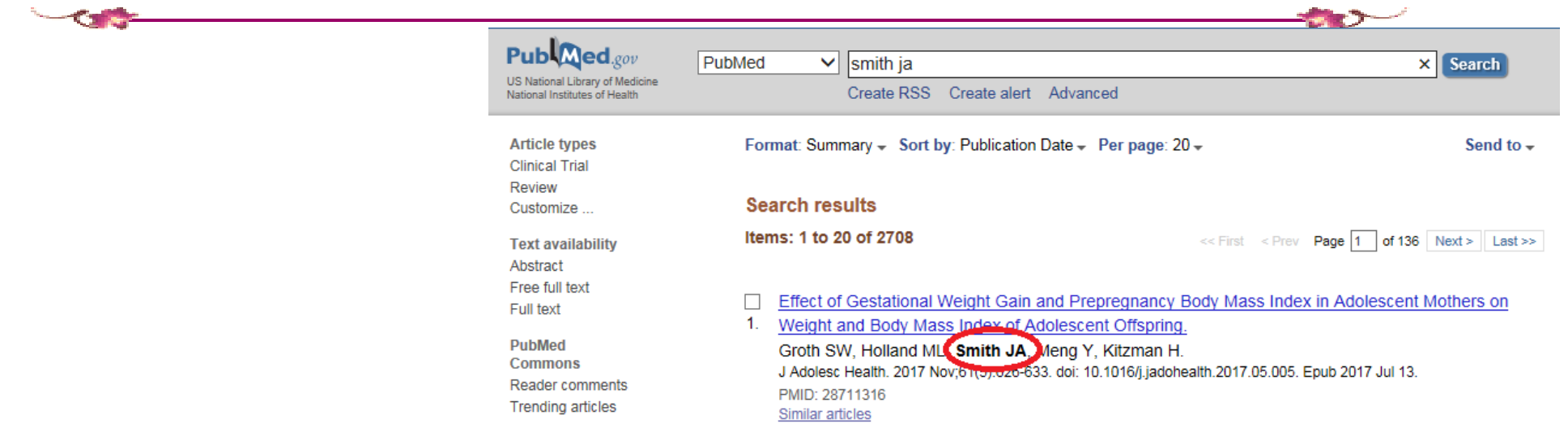

جستجو از طریق جستجوی پیشرفته: بر روی جستجوی پیشرفته )Advanced )کلیک کنید و از قسمت Builder منوی Author را انتخاب کنید.

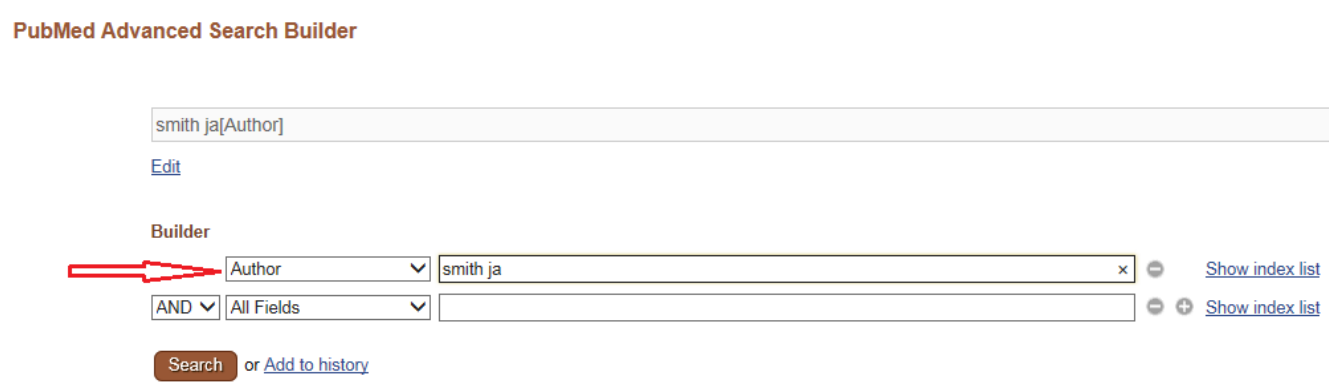

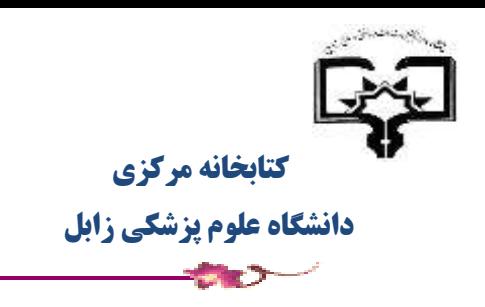

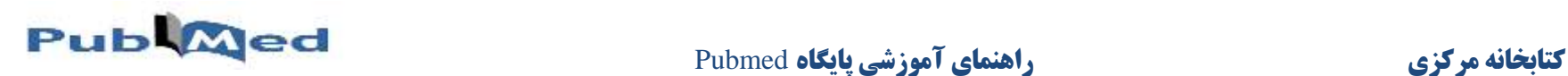

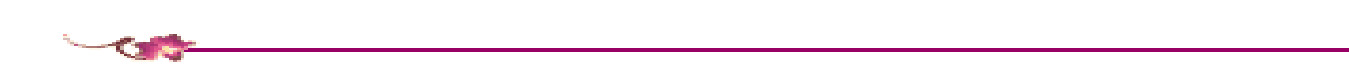

#### **تاریخچه جستجو )History) :**

**منوی History در بخش جستجوی پیشرفته قابل دسترس است و این قابلیت رو دارد که نتایج 100 مورد بازیابی شده را بصورت موقت به مدت 8 ساعت در خود نگه دارد و بطور پیش فرض آخرین نتایج بازیابی شده و همچنین زمان جستجو و تعداد مدارک مرتبط با آن جستجو را نمایش می دهد**

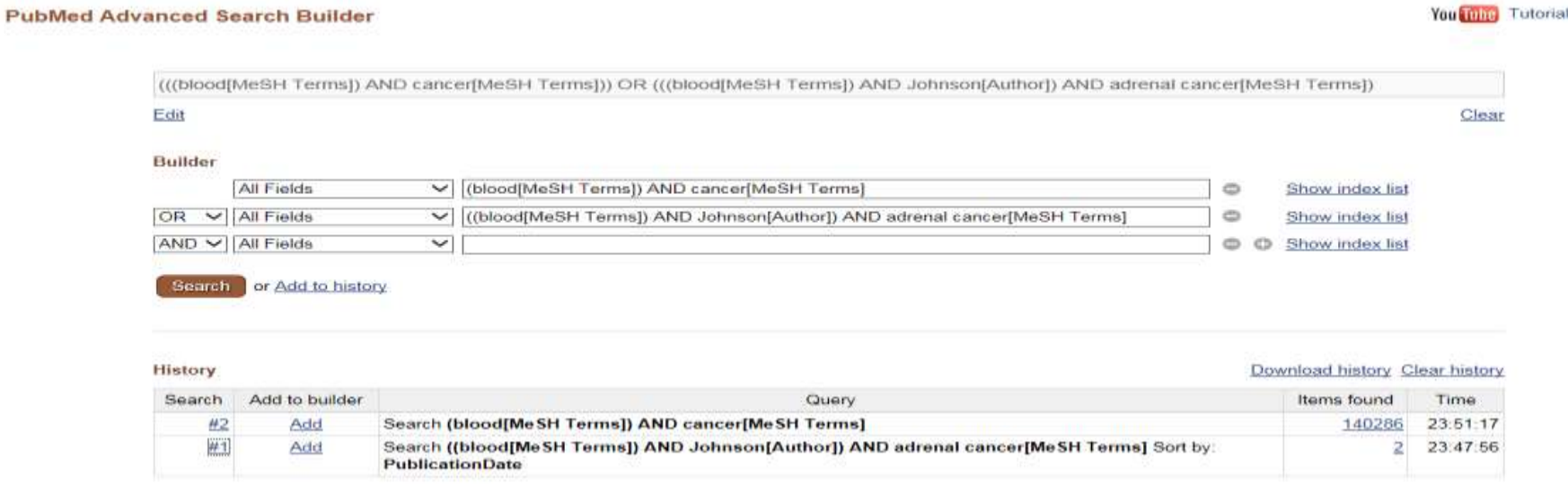

**در History این قابلیت وجود دارد که دو یا چند نتیجه را با عملگرهای بولی با هم ترکیب کرد و به نتایج دقیق تری دست یافت.**